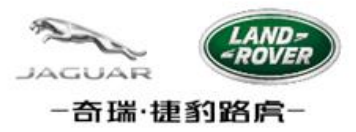

## EPSW 电子化PSW操作系统

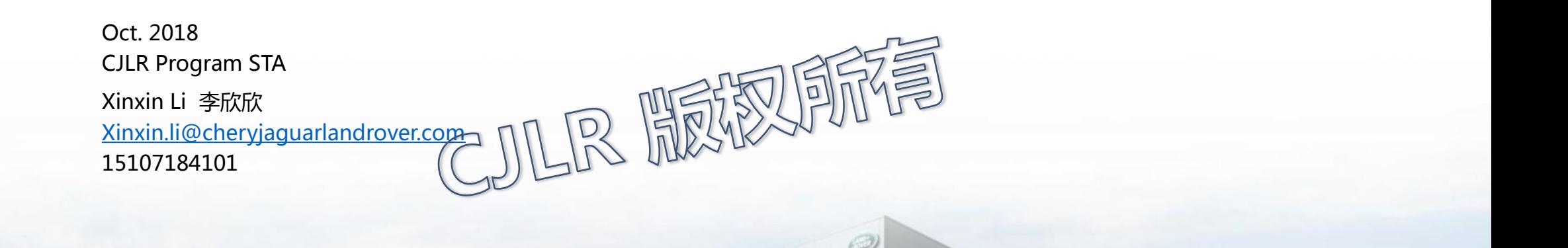

PAPIRARA)

## ePSW Login

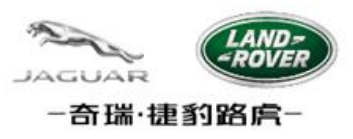

ePSW生产环境 URL: [https://cjlr.portal.ap1.covapp.io](https://cjlr.portal.ap1.covapp.io/) ePSW production URL: [https://cjlr.portal.ap1.covapp.io](https://cjlr.portal.ap1.covapp.io/)

EPSW支持浏览器:IE11, FIREFOX火狐,CHROME谷歌 。 考虑到CJLR SRM 系统对浏览器的要求, 推荐使用FIREFOX火狐浏览器. Browser requirements: IE11, FIREFOX,CHROME.

FIREFOX is recommended, given the requirements of the CJLR SRM system for browsers.

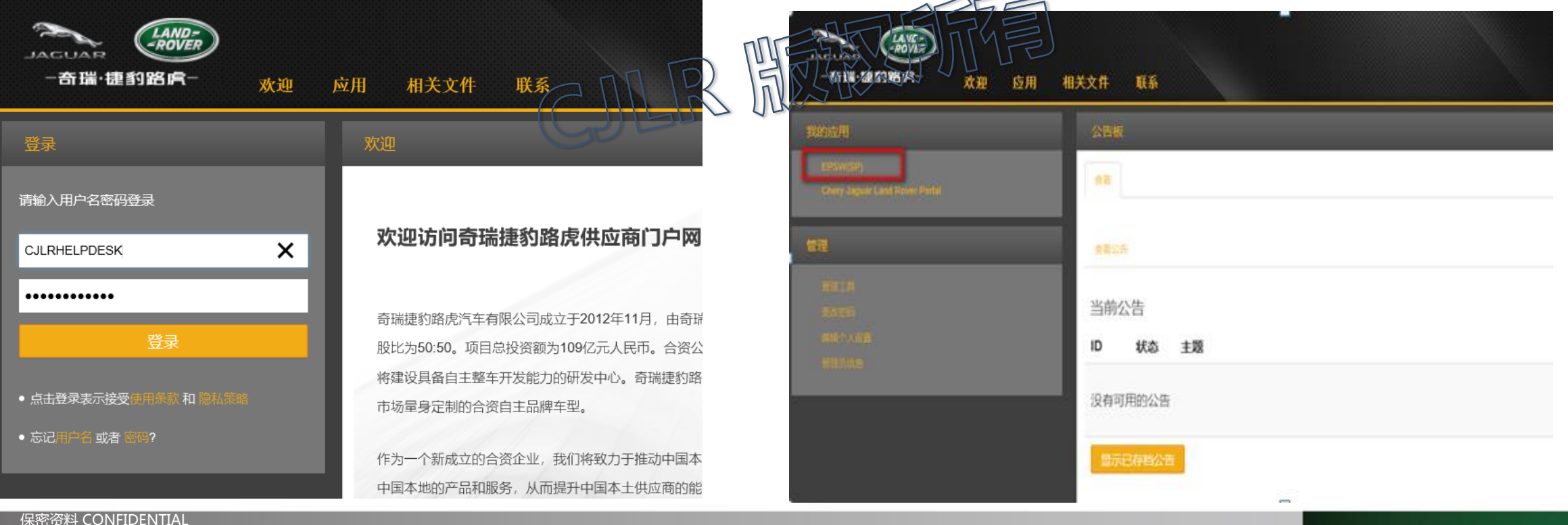

## **ePSW整体功能介绍** High Level Lifecycle Overview

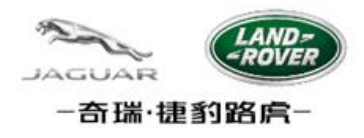

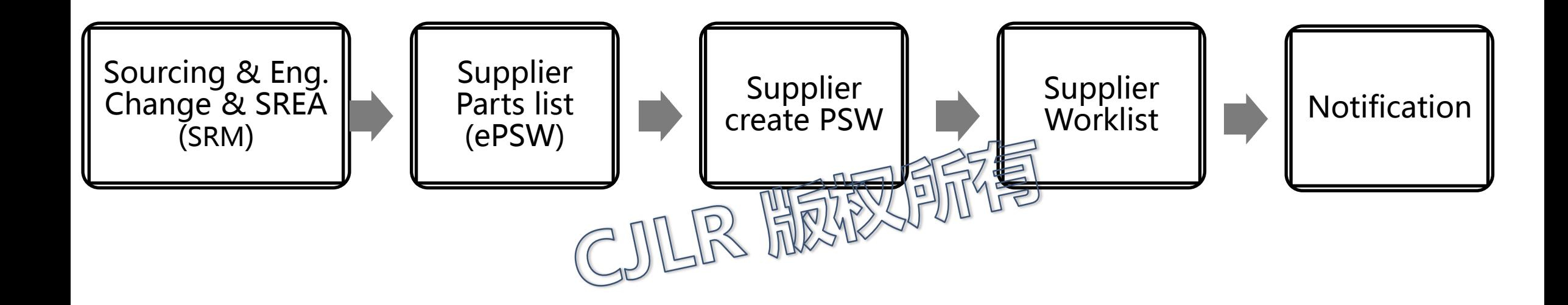

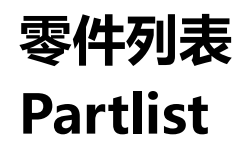

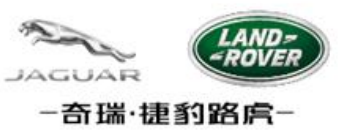

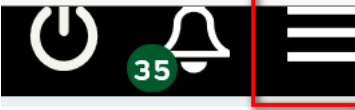

用户进入系统后,点击右上角的图标 用户进入系统入,点击右上角的图标,进入以下界面:

Clicking Partlist from My Menu. User is able to view all status Partlist if there is any.

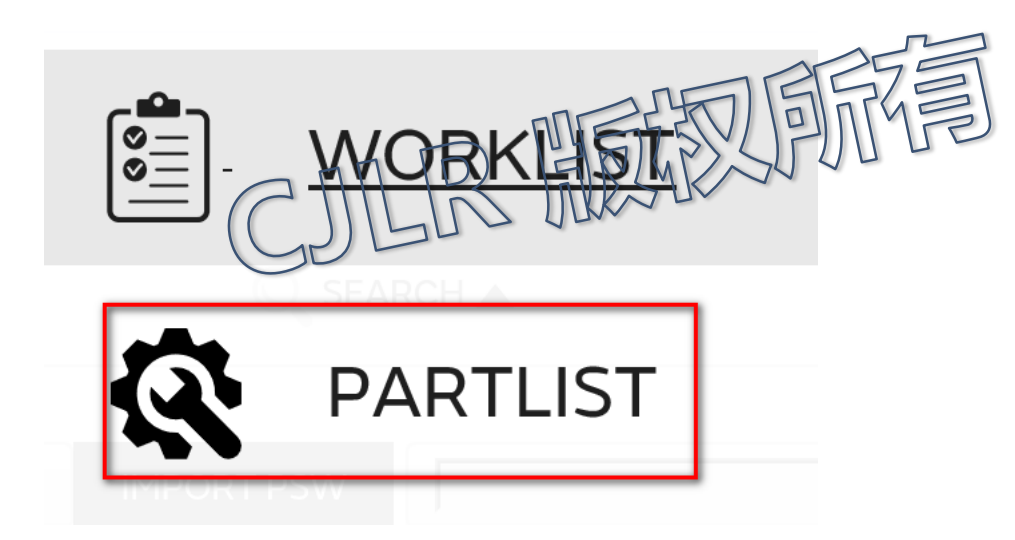

## Part List 零件列表

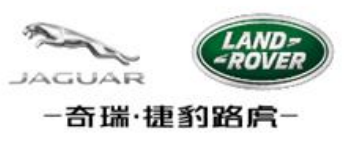

选择'Part list',进入Part list'列表界面。 Select 'Part list' and enter the Part list page:

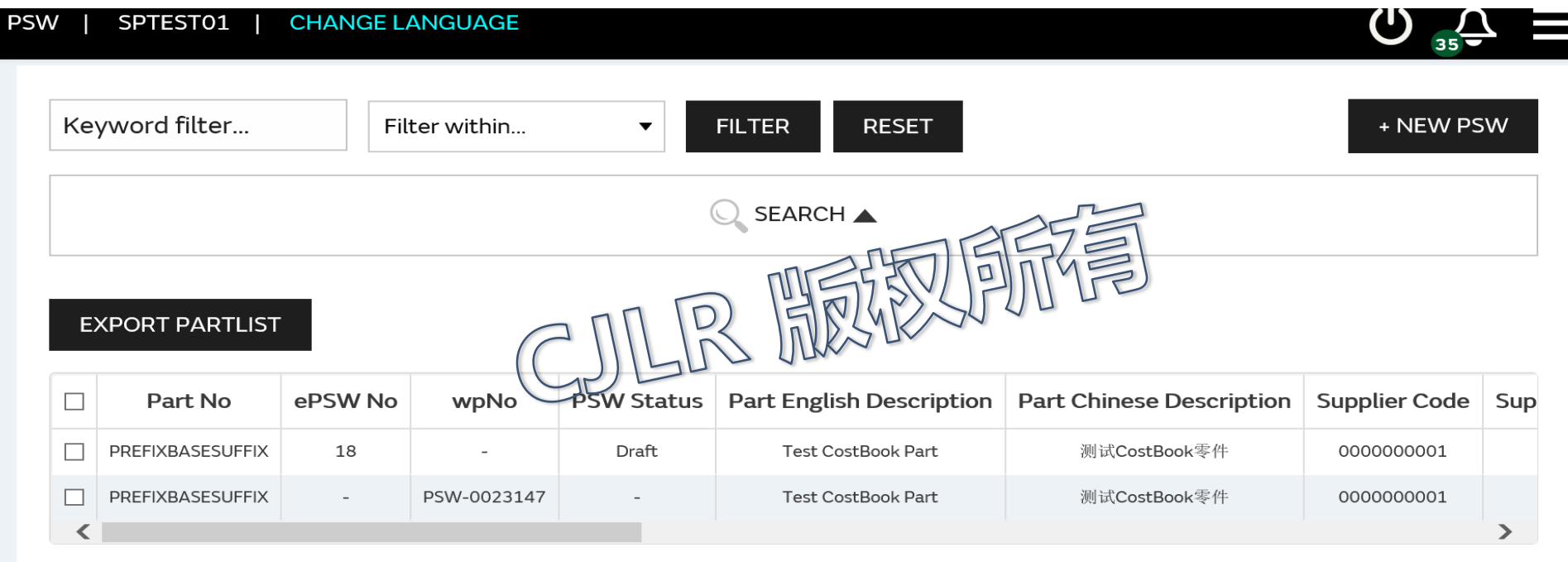

Showing 1 to 2 of 2 rows

#### 供应商登录系统后,默认进入Partlist 列表界面。

When the supplier logs into the system, by default, it enters the Partlist list interface Part list界面显示的数据为SRM 系统传过来的所有需要创建PSW单据的零件信息(包含PACN, COSTBOOK两种情况) There are 2 resource of Partklist: SRM COSTBOOK, SRM PACN。

## **Part list-New PSW** 零件列表-创建PSW

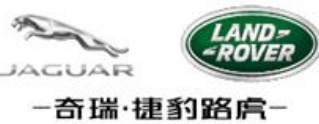

#### 在Part list界面,选择需要创建PSW的行(零件号),点击'NEW PSW'按钮 In the Part list interface, select the Part number that needs to be created for PSW, and click the button 'NEW PSW'

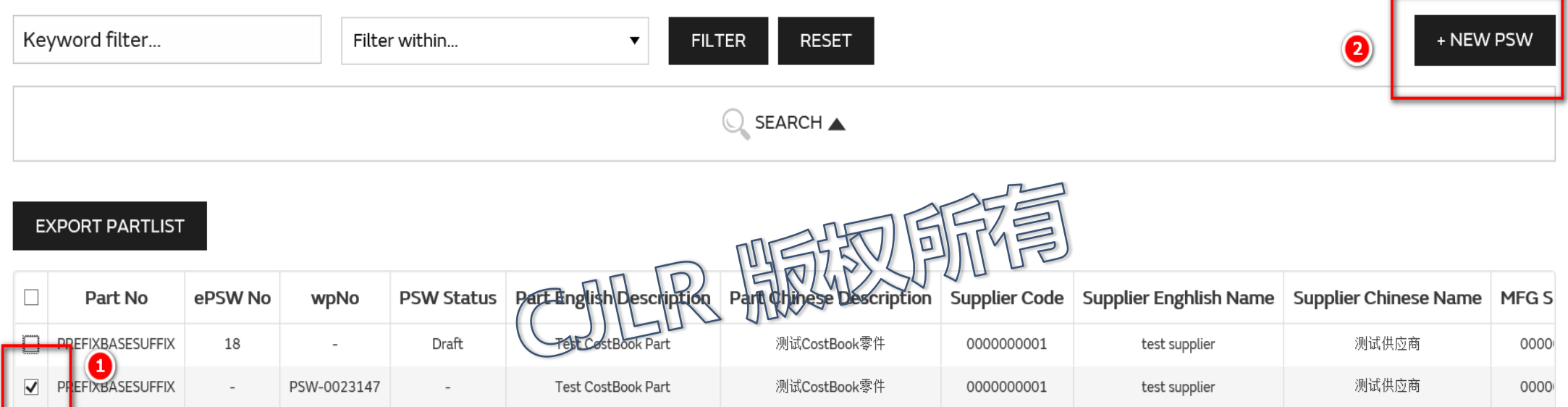

.

## **Part list-New PSW** 零件列表-创建PSW

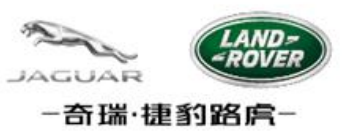

#### 一个PSW 主要由以下几个组成部分:PSW Form, Checklist ,附件,声明 The main components of the ePSW are as follows: PSW Form, Checklist, Attachments, Declaration

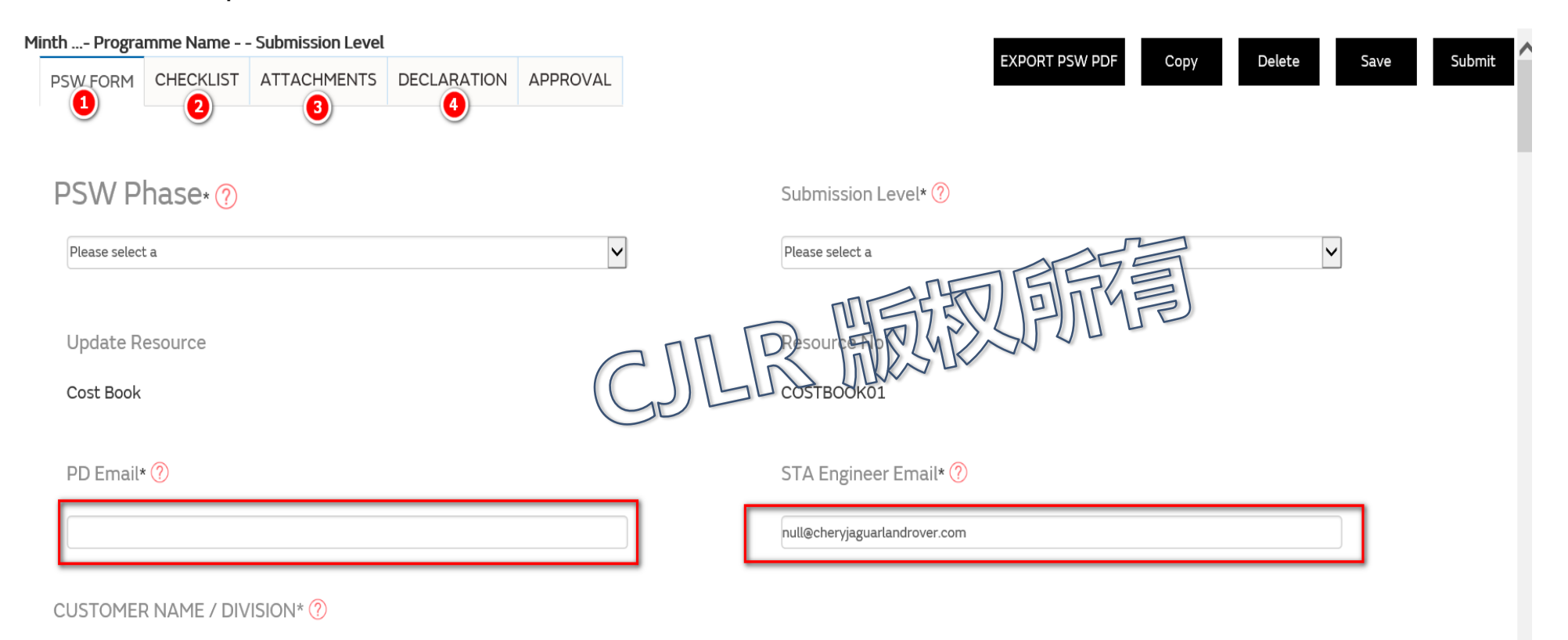

PT10

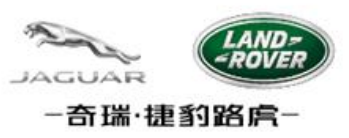

#### 第二步:输入零件基本信息

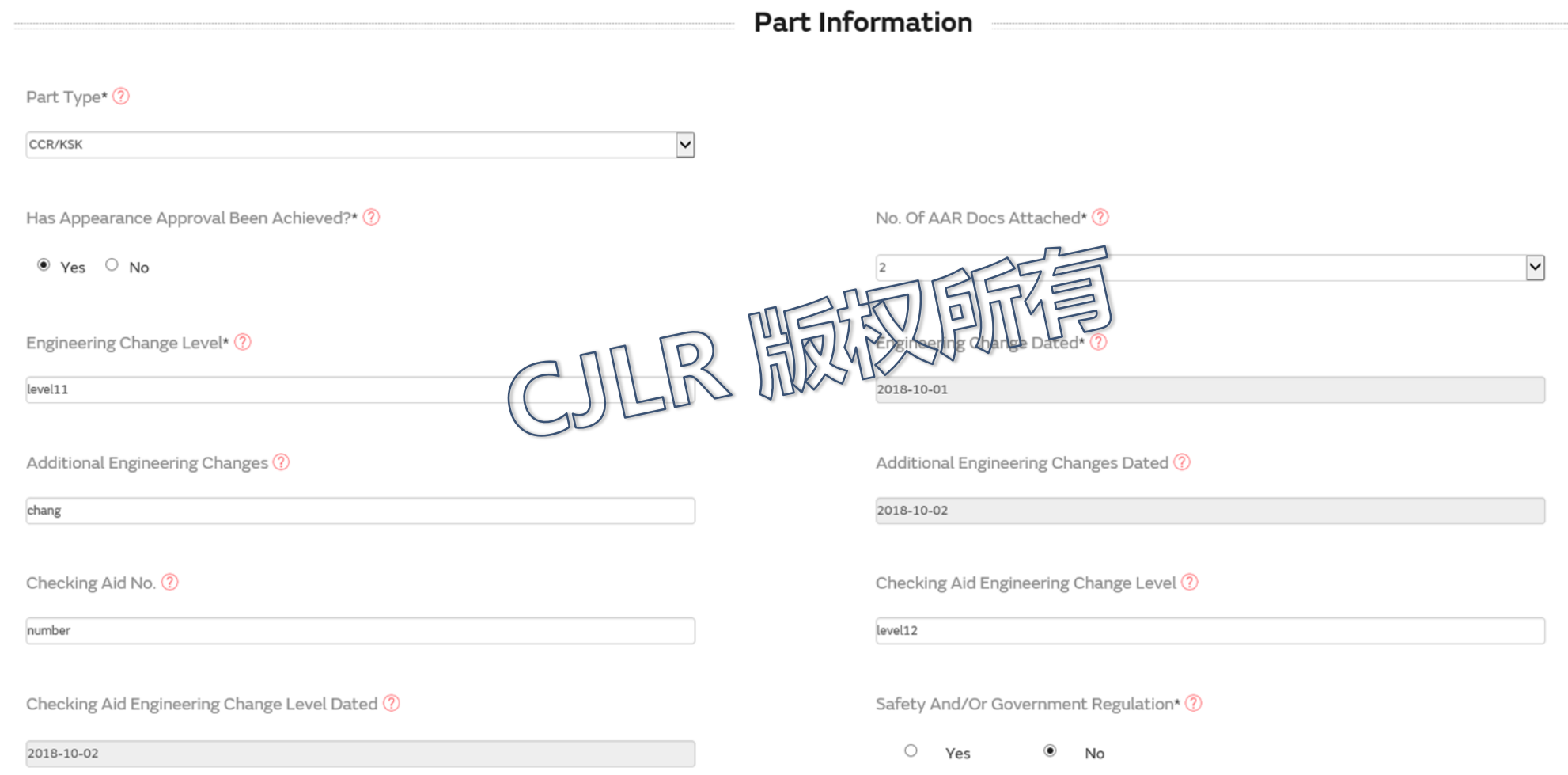

# -奇瑞·捷豹路虞-

#### PSW Form

PSW FORM:

- 1. 选择零件类型,零件类型有: When select Part Type, it will include:
	- ✓ 单一: 表示PSW中只包含一个零件号.
		- Single: PSW covers a single part.
	- 多个:表示同一个PSW中可以包含多个零件号 , 增加新的零件信息。

Multiple: PSW covers multiple parts. Press the 'add' button to add new part.

CCR/KSK:表示该PSW是总成件

CCR/KSK :PSW covers a Complex Commodity Release (also to be used for KSK).

Part Type<sup>\*</sup> ?

Please select a Single Multiple

**CCR/KSK** 

Has Abbearance Abbroval Been Achieved

#### 如果是CCR/KSK, 则CCR/KSK附件一定要上传 If CCR/KSK, CCR/KSK attachment must be uploaded

**CCR/KSK** 

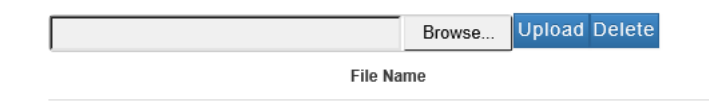

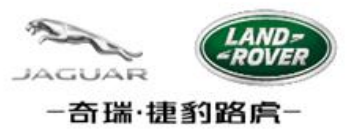

#### PSW FORM: 1. 选择是否是AAR Select the Appearance Criteria (AAR).

Has Appearance Approval Been Achieved?\* (?)

 $\circ$  Yes  $\circ$  No

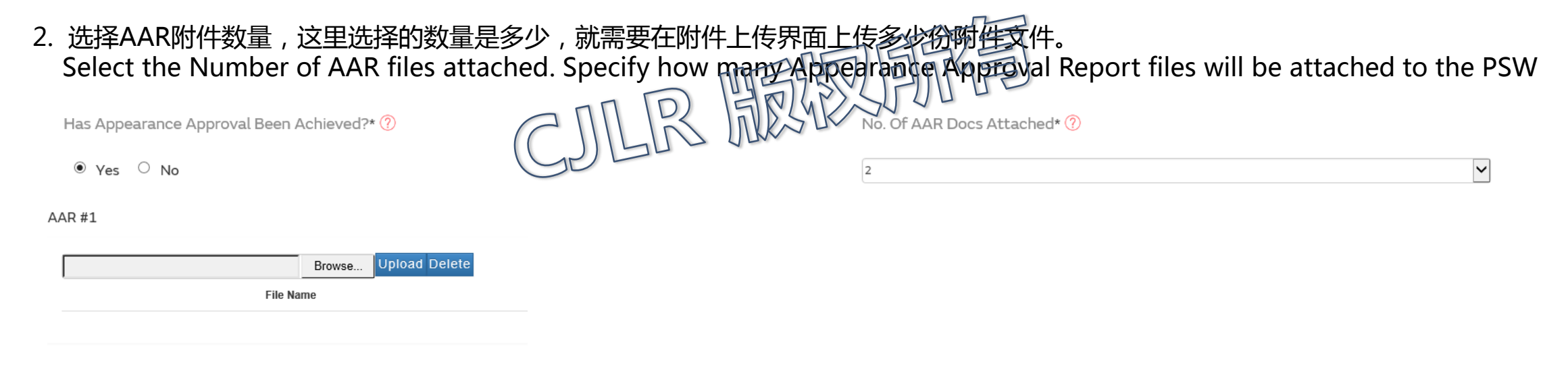

AAR#2

![](_page_9_Picture_60.jpeg)

![](_page_10_Picture_1.jpeg)

#### 零件信息,系统自动带出.

Part detail will be completed automatically from Partlist.

![](_page_10_Picture_28.jpeg)

![](_page_10_Picture_5.jpeg)

![](_page_11_Picture_0.jpeg)

![](_page_11_Picture_1.jpeg)

第三步:输入客户提交 信息:

![](_page_11_Picture_23.jpeg)

![](_page_12_Picture_1.jpeg)

第四步:输入提交的理由(至少选择一个),如果有一项为NO,则必须输入理由。

Submission Results Note: you are required to answer Yes to all questions in the Submission results section. If any answers are No, an explanation must be entered in the Submission Result Explanation field.

![](_page_12_Figure_4.jpeg)

Other - Please Specify ?

![](_page_12_Picture_6.jpeg)

![](_page_13_Picture_1.jpeg)

#### 第五步:填写提交结果。如果有任一项为NO,则必须填写原因说明。

Step 5: fill in the submission results. If any answers are No, Provide Explanation.

**SUBMISSION RESULTS** 

These results meet all design requirements:

Appearance Criteria\* ?

Yes (answer taken from part details)

Dimensional Measurements\* ?

 $\circ$ Yes  $\odot$ **No** 

Material And Functional Tests\* ?

 $^{\circ}$ Yes  $\bigcirc$ No

![](_page_13_Picture_12.jpeg)

If Any Submission Results Are Answered "No", Provide Explanation 2

OTHER

![](_page_14_Picture_1.jpeg)

#### 第五步:填写提交结果。如果有任一项为NO,则必须填写原因说明。

Step 5: fill in the submission results. If any answers are No, Provide Explanation.

**SUBMISSION RESULTS** 

These results meet all design requirements:

Appearance Criteria\* ?

Yes (answer taken from part details)

Dimensional Measurements\* ?

 $\circ$ Yes  $\odot$ **No** 

Material And Functional Tests\* ?

 $^{\circ}$ Yes  $\bigcirc$ No

![](_page_14_Picture_12.jpeg)

If Any Submission Results Are Answered "No", Provide Explanation 2

OTHER

## PSW Checklist

![](_page_15_Picture_1.jpeg)

PSW Checklist: 其中 Control Plan Number , Control Plan Issue Level 为必填项 Extraordinary Control Plan Number , Extraordinary Control Plan Issue Level 为非必填项。

Enter the Control Plan Number and Control Plan Issue Level.

Enter the Extraordinary Control Plan Number and Extraordinary Control Plan Issue Level where applicable.

![](_page_15_Picture_41.jpeg)

44

## PSW Declaration

PSW Declaration: 填写PSW声明部分相关信息: Fill in the information related to PSW declaration

![](_page_16_Picture_2.jpeg)

#### 其中字段'生产数量,生产小时数,所用的生产线条数,解释/说明,经授权的供应商代表签名'为必填项 The field 'Quantity produced, Hours taken, Production streams used , Exceptions / comments, and Organisation Authorised Signature' must be filled in

![](_page_16_Picture_45.jpeg)

I also certify that documented evidence of such compliance is on file and is available for review. I have noted any exceptions from this declaration below.

![](_page_16_Picture_46.jpeg)

## IPSW

![](_page_17_Picture_1.jpeg)

- 1. PPAP Phase选择: Interim (Non PPAP) Select Interim (Non PPAP) for the PPAP Phase.
- 2. 必须输入PD/STA的邮箱

Enter the PD/STA Engineer email address.

- 3. Checklist 选项中必须至少有一项选择为NO。 All checklist items require Status OK? to be set to No/NA. An Interim PSW will have at least one item set to No.
- 4. 必须输入Alert 号,原因,上传 Alert 文件。 Must enter the Alert Number, Description Summary, upload the Alert form as attachment,

Alert No 2

Description Summary ?

![](_page_17_Picture_9.jpeg)

![](_page_18_Picture_1.jpeg)

![](_page_18_Picture_3.jpeg)

用户进入系统后,点击右上角的图标<br>
【【D】【】】【【】】【】】用户进入系统入,点击右上角的图标,进入以下界面:

Clicking Partlist from My Menu. User is able to view all status Worklist if there is any.

![](_page_18_Picture_6.jpeg)

## Work list- OverView

![](_page_19_Picture_1.jpeg)

![](_page_19_Picture_20.jpeg)

## Work list-Export PSW

![](_page_20_Picture_1.jpeg)

1、在Work list 列表界面,选择需要导出的PSW数据,点击 Export PSW按钮,可以导出PSW Form 中的内容, 这里可以选择一个PSW导出,也可以选择多个PSW一起导出。

In the 'Work list' list interface, select the PSW data to be exported. Click Export PSW button to Export the content in the PSW Form. Here, you can select one PSW Export or multiple PSW Export together.

![](_page_20_Picture_43.jpeg)

导出的ePSW模板如下(红色字体代表必填项):

The exported ePSW template is as follows (red font for mandatory fields)

![](_page_20_Picture_44.jpeg)

![](_page_20_Picture_8.jpeg)

Work list-Export Checklist

1、在Work list 列表界面,选择需要导出的ePSW数据,点击 Export Checklist 按钮,可以导出PSW Checklist 中的内容,这里可以选择一个PSW导出,也可以选择多个PSW一起导出。

In the 'Work list' list interface, select the ePSW data to be exported. Click Export Checklist button to Export the content in the PSW Checklist. Here, you can select one PSW Export or multiple PSW Export together.

> **EXPORT CHECKLIST EXPORT PSW**

导出的ePSW模板如下(红色字体代表必填项):

The exported ePSW template is as follows (red font for mandatory fields)

![](_page_21_Picture_55.jpeg)

![](_page_21_Picture_8.jpeg)

![](_page_21_Picture_9.jpeg)

![](_page_21_Figure_10.jpeg)

wnload.

## Work list-Import PSW/ Checklist

1、在导出的PSW Form 文件中修改相应的内容,然后点击 上传PSW按钮, 即可更新相应的PSW Form 内 容。

2、在导出的PSW Checklist 文件中修改相应的内容, 然后点击 上传PSW Checklist按钮, 即可更新相应的 PSW Checklist 内容

1. Modify the corresponding content in the exported PSW Form file, and then click the button of uploading PSW to update the content of the corresponding PSW Form.

2. Modify the corresponding content in the exported PSW Checklist file, and then click the "upload PSW Checklist " button to update the content of the corresponding PSW Checklist

![](_page_22_Figure_6.jpeg)

#### Note:

1. When importing, PSW NO must already exist in the system.

2. When importing, PSW must be uncommitted.

![](_page_22_Picture_10.jpeg)

## Worklist – PSW Withdraw PSW 撤回

![](_page_23_Picture_1.jpeg)

#### PSW提交后,在PD或STA均为审批前,可以撤回,PSW撤回后,可以重新修改后再提交。

After PSW submits, it can be withdrawn before PD or STA is approved.

![](_page_23_Picture_32.jpeg)

## Notification

点击图标,即可查看系统消息提醒 Click the icon to view the system message reminder

![](_page_24_Picture_2.jpeg)

![](_page_24_Picture_3.jpeg)

#### 系统消息提醒

①TODAY:显示今天所有的未查看的消息提醒信息 ②ALL:显示截止到当前所有的未查看的消息提醒 信息

TODAY: displays all unviewed message alerts for TODAY

ALL: displays ALL messages that have not been checked up to the current time

以下情况均会有消息提醒和邮件提醒:

- 1、PSW提交
- 2、PSW审批通过
- 3、PSW审批拒绝

There will be message and email reminders for the following situations:

- 1. PSW submission
- 2. PSW approved
- 3. PSW's approval and refusal

![](_page_24_Picture_83.jpeg)

**Helpdesk**联系方式

![](_page_25_Picture_1.jpeg)

- Helpdesk联系方式
	- 邮箱:
		- cov-apservdesk@opentext.com
	- 电话:  $-2161713290(B. Jg2F3:00)$
- 系统用户手册及操作视频:
	- [https://cjlr.portal.ap1.covapp.io](https://cjlr.portal.ap1.covapp.io/)

![](_page_26_Picture_0.jpeg)

# THANKS

![](_page_26_Picture_2.jpeg)

保密资料 CONFIDENTIAL